## Инструкция по работе в виртуальной образовательной среде

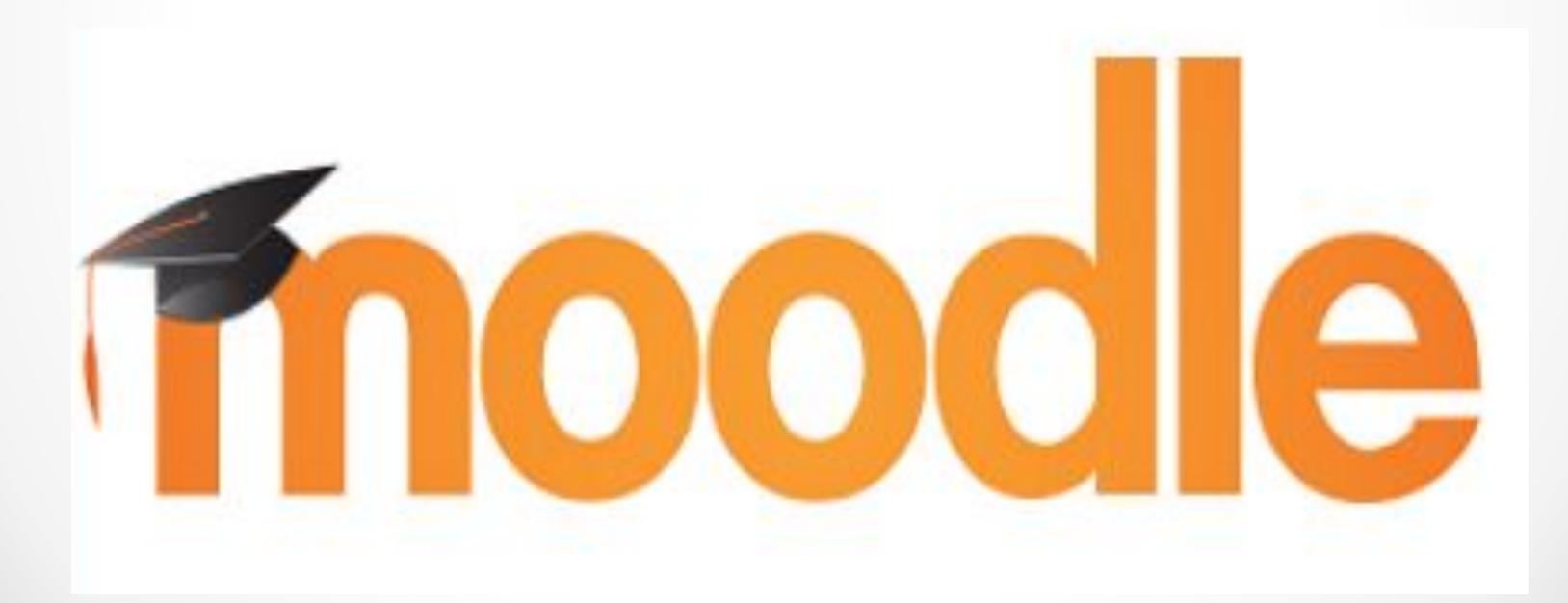

- Участники курса (и преподаватели, и ученики) должны быть зарегистрированными пользователями сайта http://moodle.uio.csu.ru/
- Для начала работы с Moodle необходимо выполнить вход в систему (в правом верхнем углу нажать «вход»).

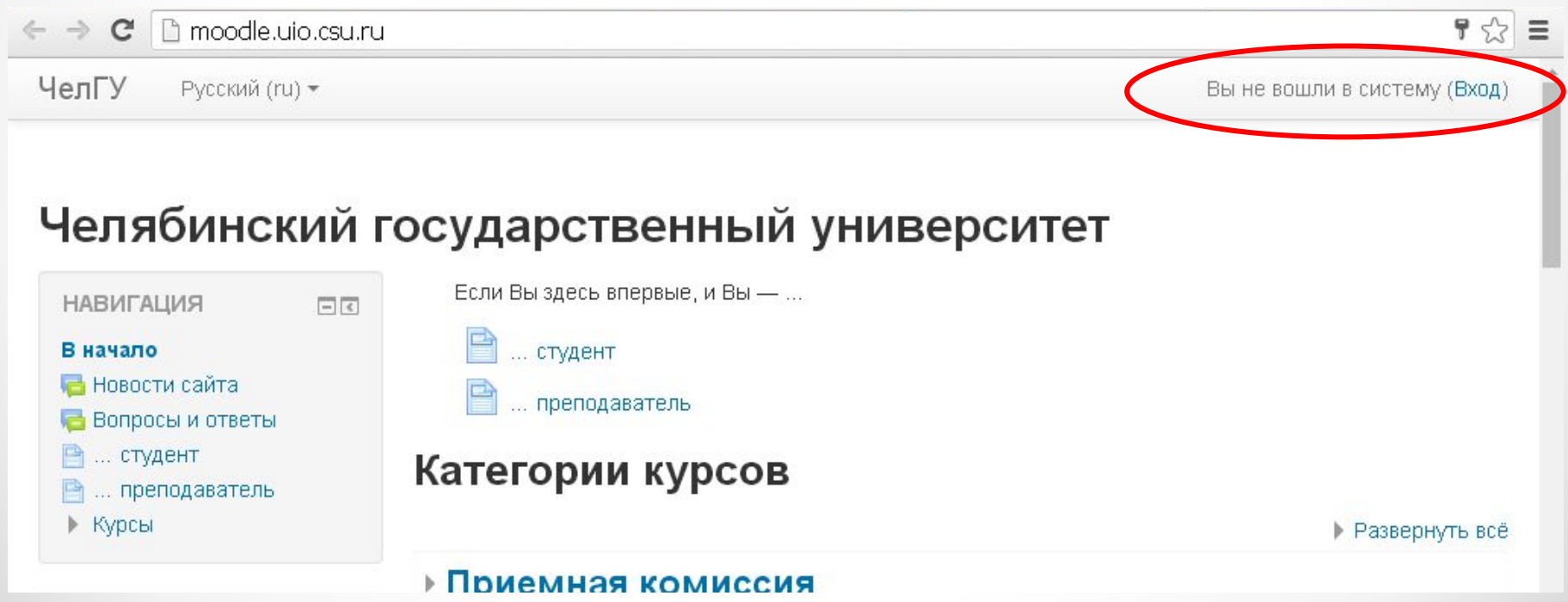

## Для работы в системе необходимо ввести выданный логин и пароль

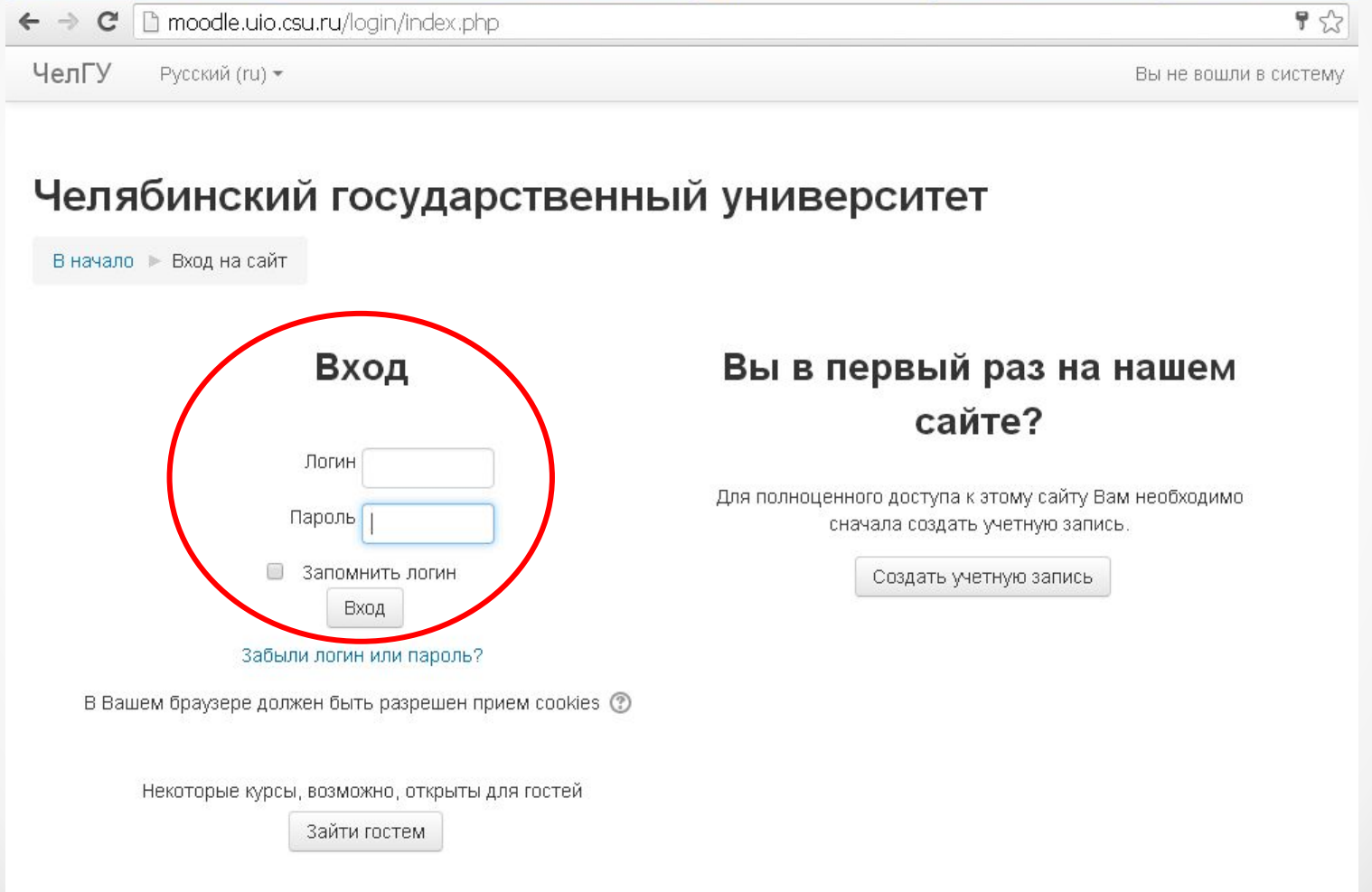

В перечне разделов необходимо выбрать РЕСУРСНЫЙ ЦЕНТР ПО СОПРОВОЖДЕНИЮ ОДАРЕННЫХ ОБУЧАЮЩИХСЯ. Все сведения о пользователе сайта содержатся в его личной карточке. Щелкнув на своей фамилии и имени на любой странице сайта, можно просмотреть и изменить личную информацию пользователя

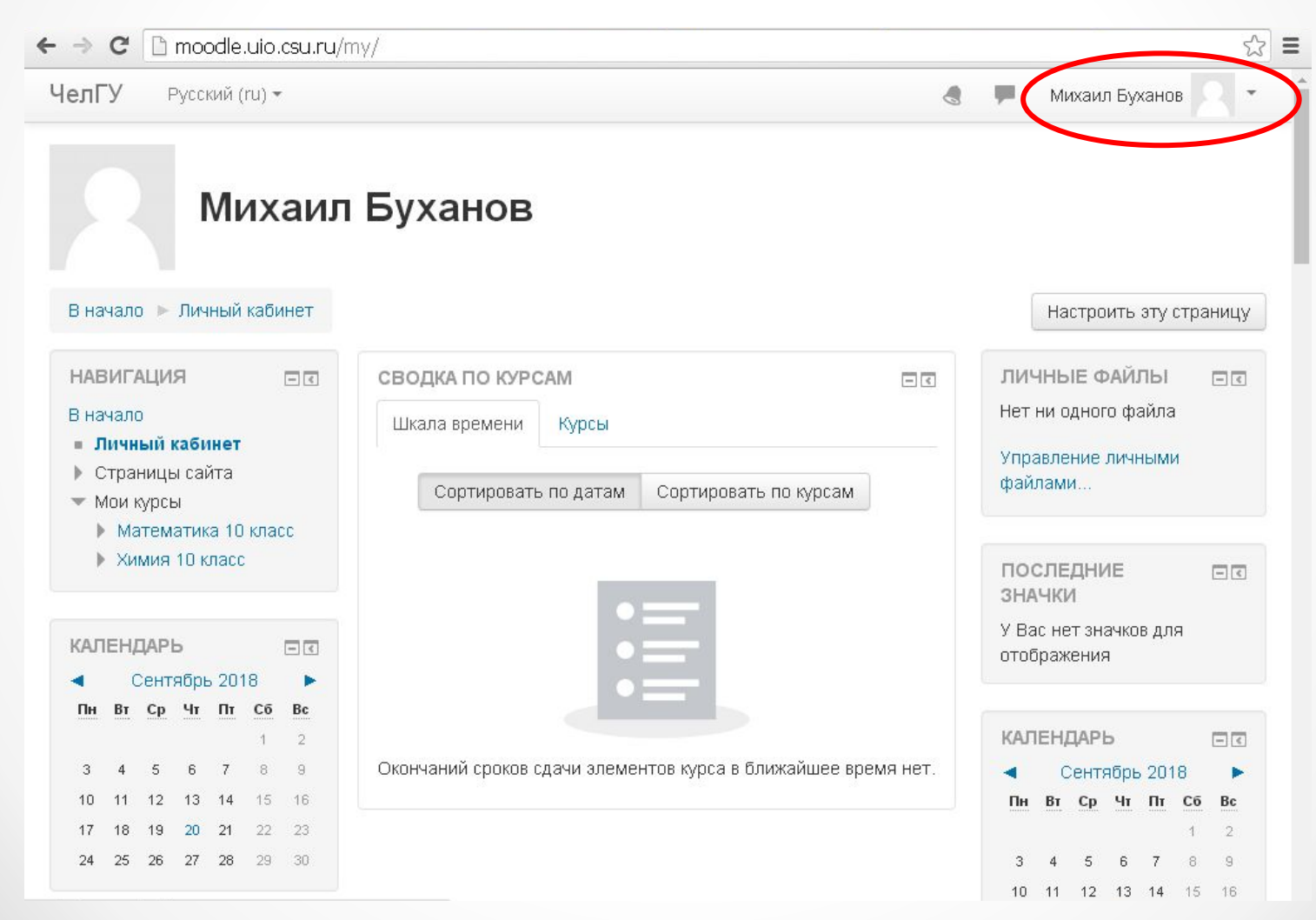

ВАЖНО! 1. Проверить возможность доступа входа в систему (по выданному логину и паролю) необходимо до 30.09.2018г.

2. Пройти тесты необходимо в период с 01.10.2018г. по 15.10.2018 г. После входа в систему Moodle, Вы получите доступ к курсам, на которые Вы зарегистрированы. Они перечислены в левой колонке главной страницы Moodle в строке под названием Мои курсы. При наведении указателя мыши на короткое название курса во всплывающем окне появляется его полное название. Вы можете войти на курс, нажав короткое название курса.

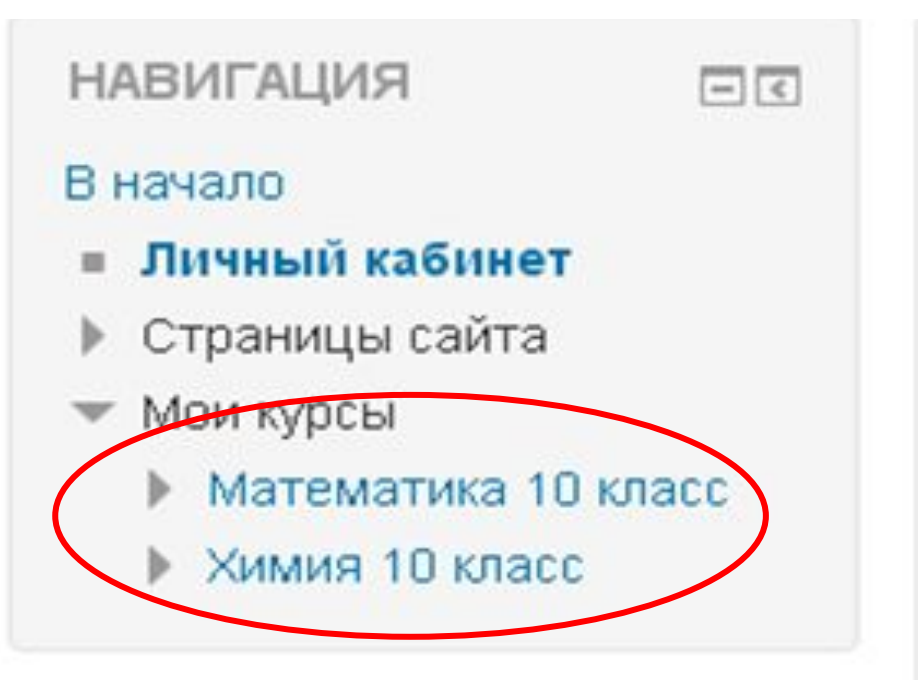

Материалы курса (ресурсы и интерактивные виды деятельности) на странице курса поделены на несколько разделов (Темы), которые расположены в центральной колонке. Эти разделы называются темами. В течение курса преподаватель может скрывать или выделять темы в соответствии расписанием.

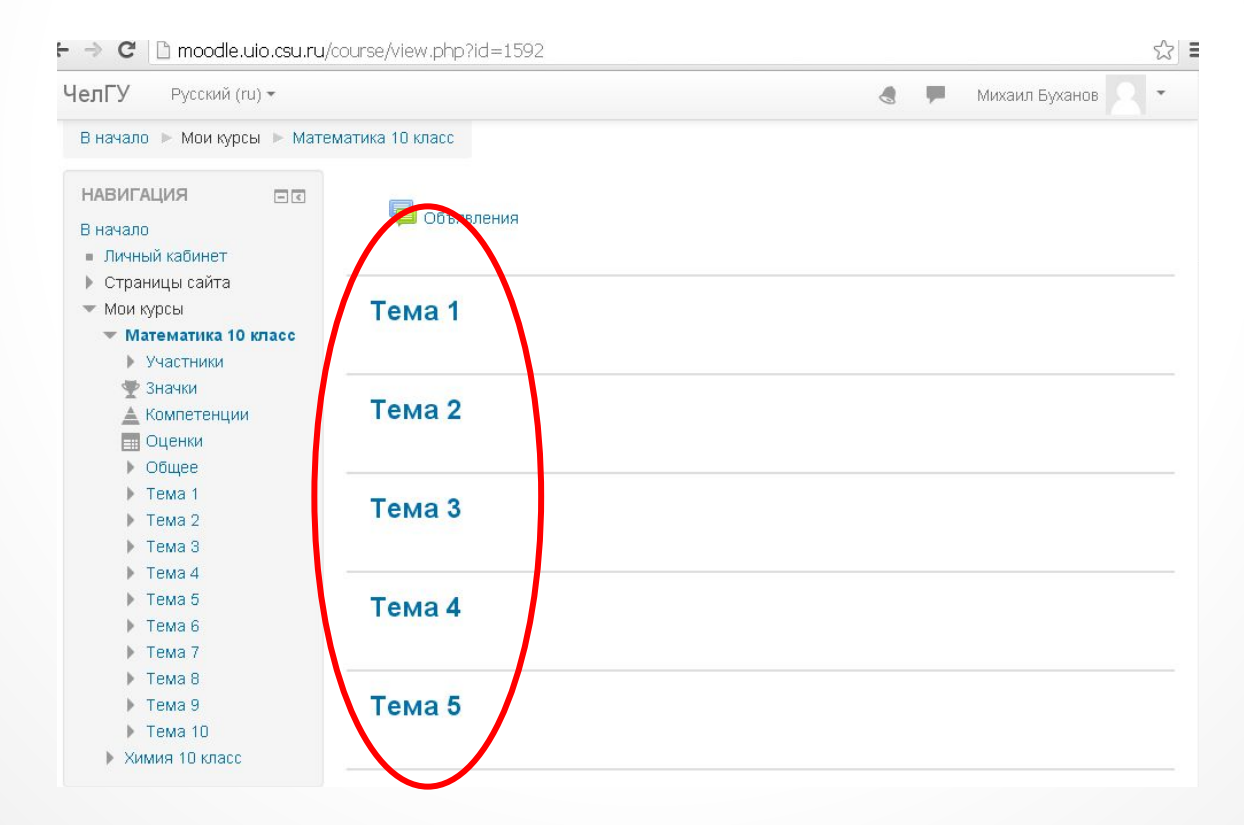

Для выбора записи на курс следует перейти на главную страницу сайта и в появившемся списке выбрать курс: Ресурсный центр сопровождения одаренных обучающихся

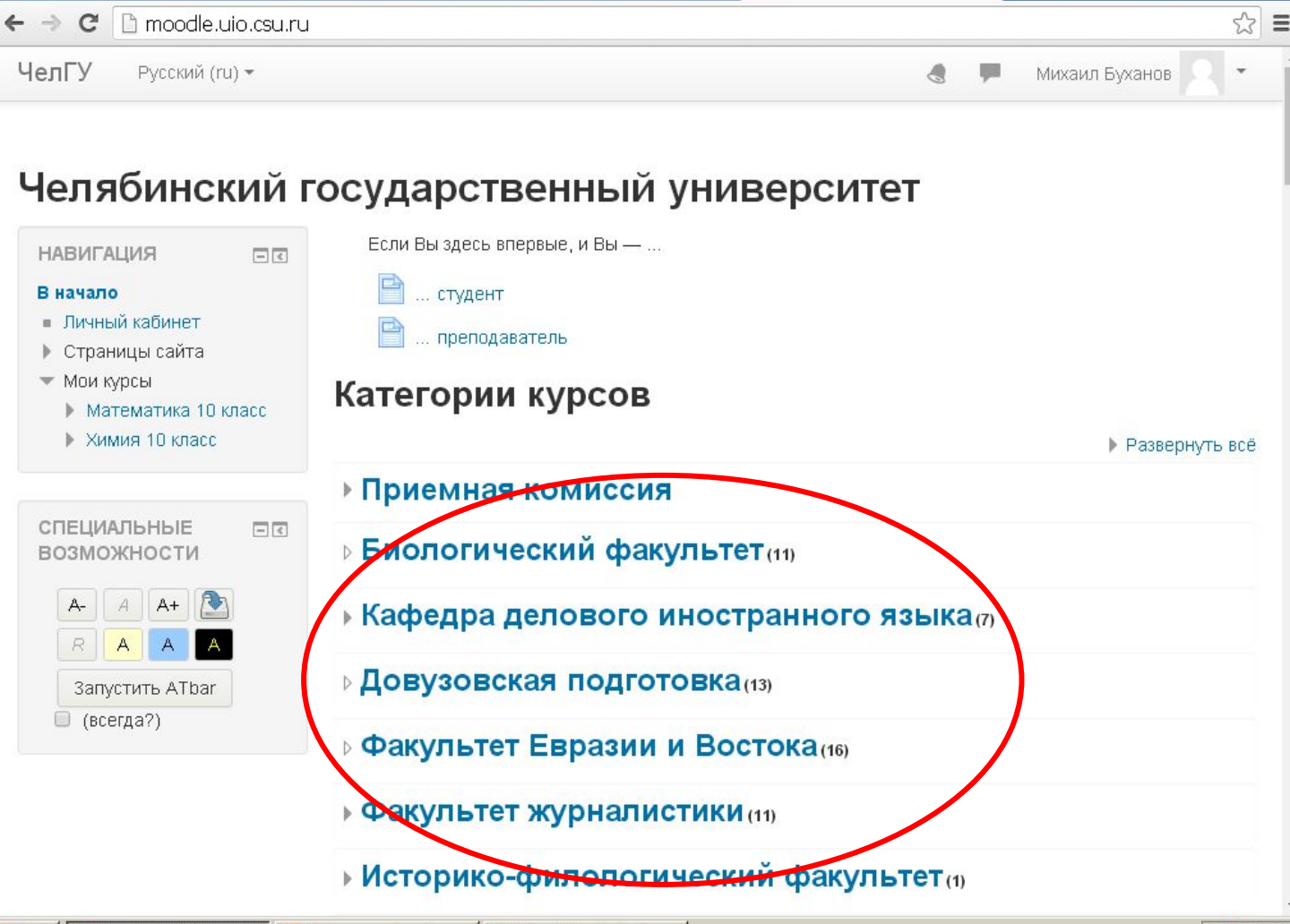

Для прохождения 1 этапа диагностики (отбора для участия в образовательных сессиях) необходимо выбрать курс: Диагностика. Этап 1. и записаться на курс.

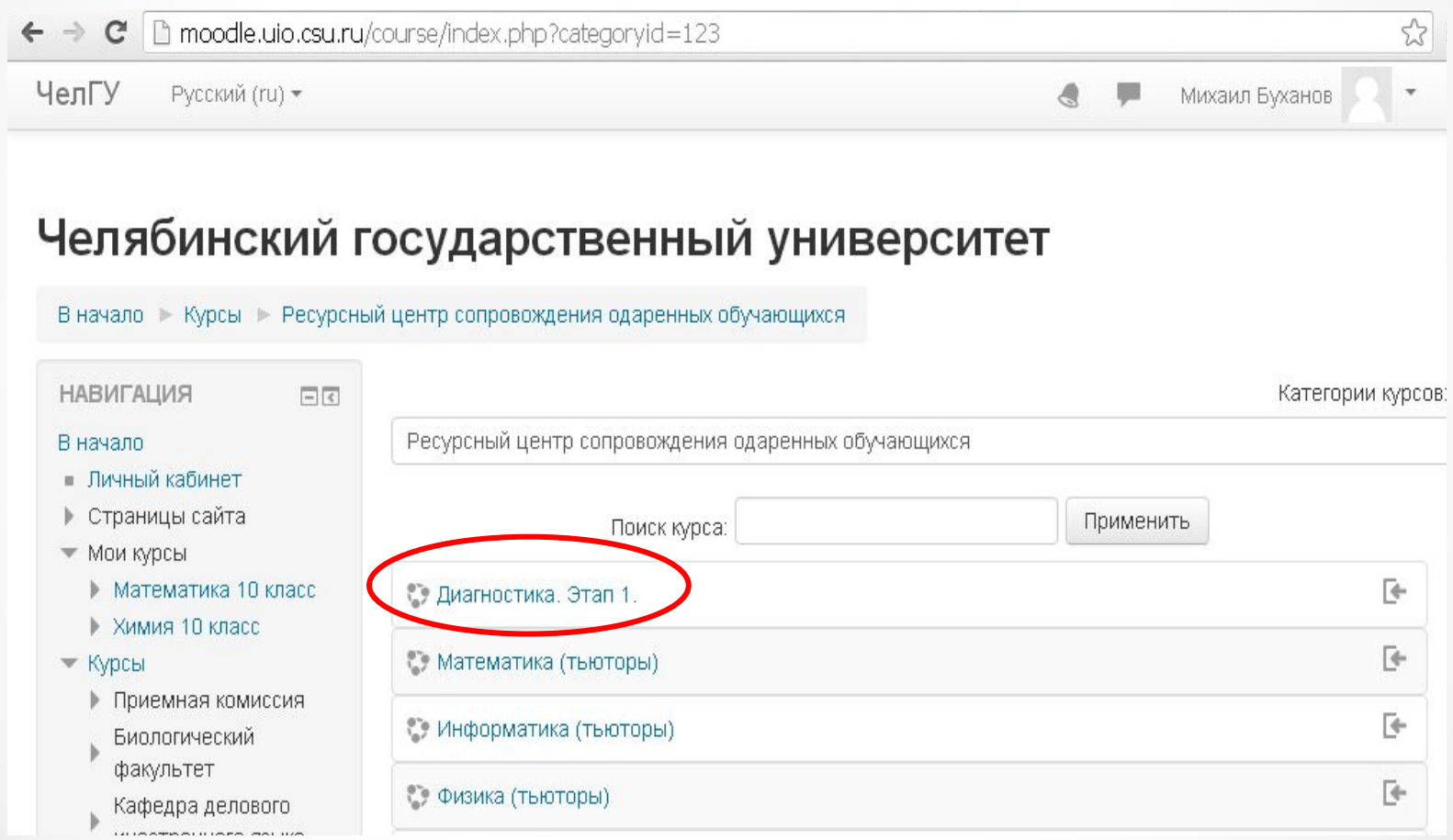

На странице курса из списка всех тестов необходимо пройти обязательные для всех тесты – «Творческий потенциал личности» и «Мотивационная сфера личности», а также тесты по выбранным предметам

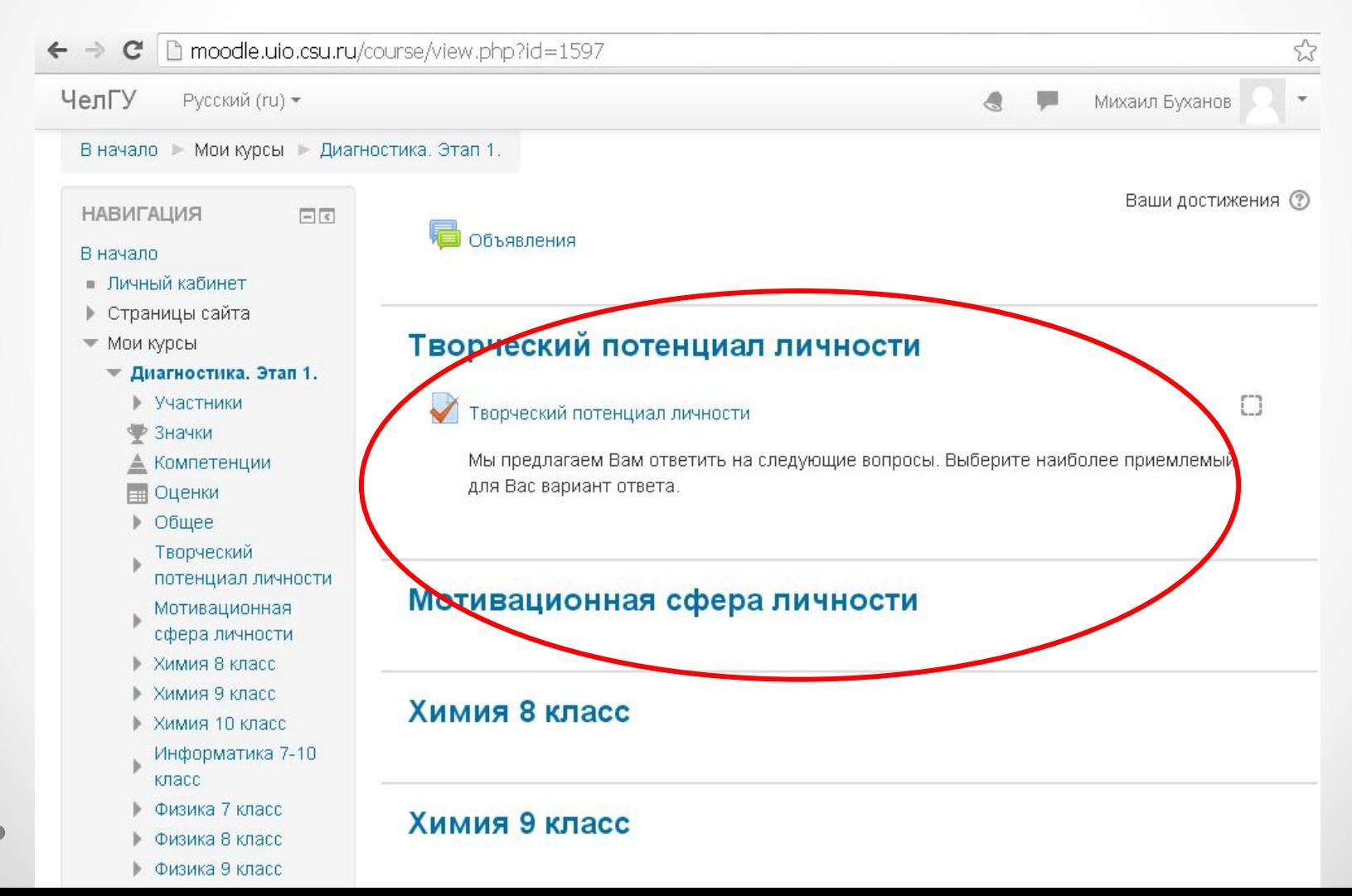

Более подробная информация о прохождении каждого теста содержится в сведениях на странице конкретного теста.

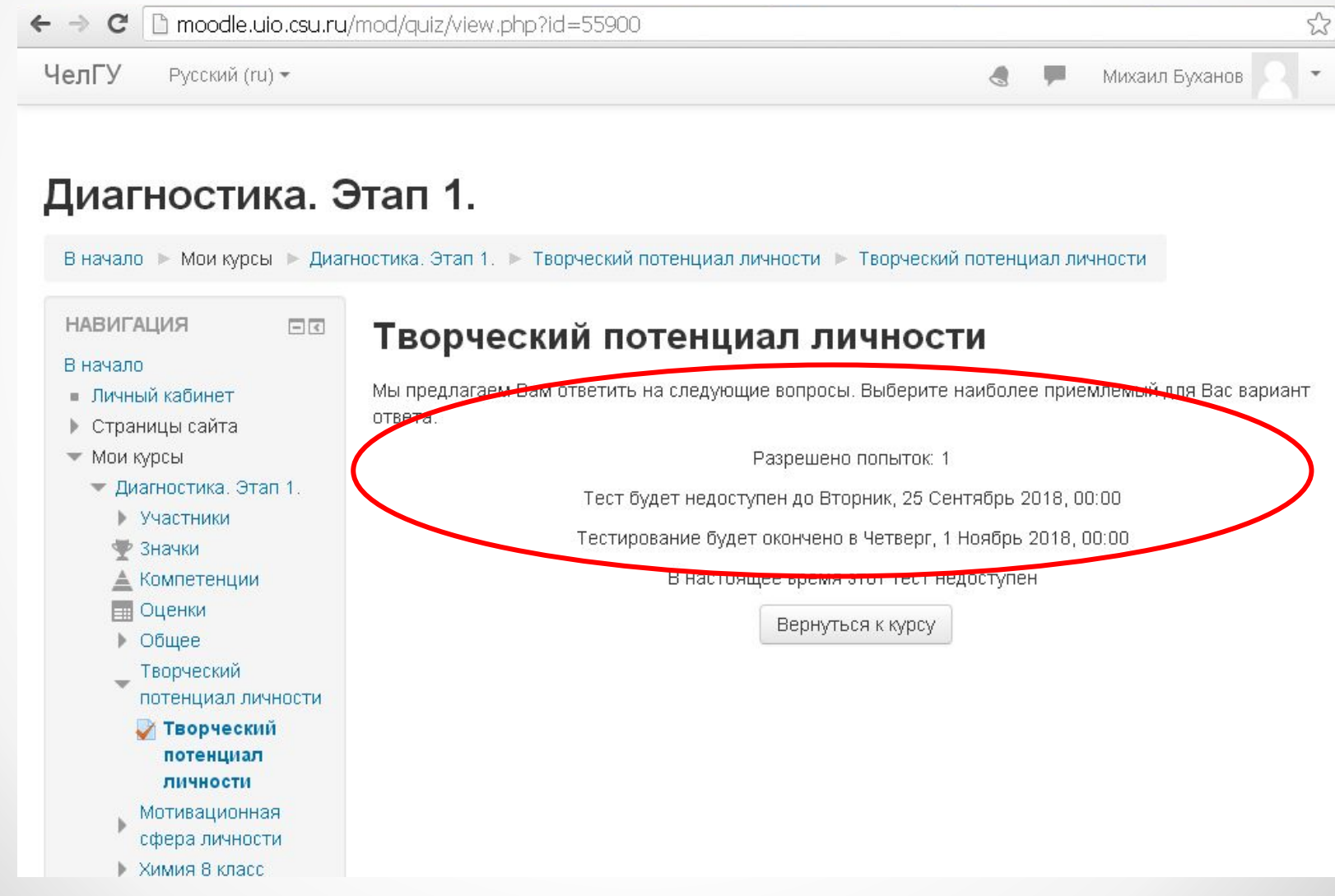

## Техническая подержка

• petrova yuv@icloud.com Петрова Юлия Владимировна, куратор